Programovanie zvukov v prostredí Alan

# Obsah

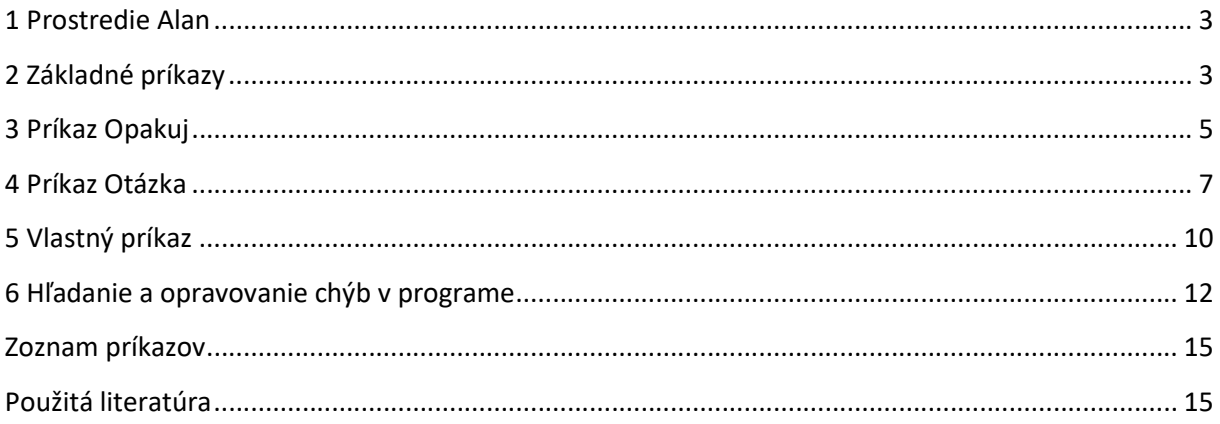

# 1 Prostredie Alan

Alan je zvukové programátorské prostredie, ktoré v spolupráci s nami vyvinul v rámci svojej bakalárskej práce študent aplikovanej informatiky [1]. Toto prostredie umožňuje programovať zvukové príbehy a popri tom rozvíjať tvorivosť a osvojiť si všetky programátorské koncepty požadované osnovami predmetu informatika. Program Alan je voľne stiahnuteľný z webovej stránky http://vin.edu.fmph.uniba.sk/Algoritmy\_Ucebnica/Alan.zip - stačí rozbaliť. Sú tam k dispozícii aj súbory potrebné pre riešenie niektorých úloh. Všetko nájdete v časti Dátové súbory.

Pre správny beh programu je potrebné nainštalovať aj modul eSpeak (inštalačný program je súčasťou ZIP súboru).

#### Úloha 1

Spustite si program Alan. Prezrite si aplikačnú ponuku.

Zapamätaj si!

Do aplikačnej ponuky sa presunieme klávesom Alt.

## 2 Základné príkazy

#### Úloha 2

Pozrite si príkazy v ponuke Príkaz. Program Alan má dva základné príkazy: Zahraj, Povedz.

Zapamätaj si!

- Príkaz Zahraj prehrá zvolený zvuk.
- Príkaz Povedz povie zadaný text.

#### Úloha 3

Ak si v ponuke zvolíme príkaz Zahraj, rozbalí sa ďalšia ponuka, v ktorej sú zvuky zoradené do rôznych kategórií.

- a. Pozrite sa, aké zvuky sú v kategórii Zvieratá.
- a. Zvoľte si zvuk Pes. Do okna aplikácie sa pridá príkaz Zahraj (Pes). Nechajte čítač prečítať tento riadok.
- b. Zvuk psa sa však prehrá až keď klávesom F5 programu Alan povieme, aby program vykonal. Stlačte kláves F5.

### Úloha 4

Pridajte do programu ďalšie dva zvuky zvierat. Klávesom F5 nechajte program vykonať.

Návod

- 1. Pomocou Alt+P vyvoláme príkaz Zahraj.
- 1. Po stlačení klávesu Enter sa zobrazí zoznam kategórií.
- 2. Klávesom Z zvolíme kategóriu Zvieratá.
- 3. Šípkami hore alebo dole zvolíme zvuk konkrétneho zvieratka. Môžeme stlačiť aj prvé písmeno názvu zvieratka. Zvuk zvieratka potvrdíme klávesom Enter.
- 4. Keď pridáme do programu tri príkazy na prehratie zvukov zvierat, program si necháme prečítať tak, že sa klávesom Home nastavíme na jeho začiatok a šípkou dole sa postupne nastavujeme na ďalšie príkazy.
- 5. Nakoniec program necháme prehrať (vykonať) klávesom F5.

#### Zapamätaj si!

- Príkaz Zahraj vyvoláme aj klávesovým príkazom Alt+P.
- Vytvorený program prehráme klávesom F5.

#### Úloha 5

Miško bol cez víkend u starých rodičov a spoznal nové domáce zvieratká. Vytvor program, v ktorom prehráš 3 zvuky zvierat, ktoré mohol Miško cez víkend počuť. Svoj program si na konci práce ulož podľa pokynov učiteľa. Potom celý program zmaž.

#### Zapamätaj si!

- Keď chceme hotový program uložiť, stlačíme kláves F12. Zobrazí sa dialógové okno, v ktorom zvolíme priečinok a názov súboru.
- Celý program zmažeme pomocou klávesového príkazu Ctrl+F4.

#### Úloha 6

Teraz vyskúšame príkaz Povedz. Chceme, aby nás počítač pozdravil. Zvoľ si v ponuke príkaz Povedz a do dialógového okna, ktoré sa objaví, napíšte pozdrav Ahoj alebo Dobrý deň. Prehrajte si program.

#### Návod

- 1. Pomocou Ctrl+P vyvoláme príkaz Povedz.
- 2. Zobrazí sa dialógové okno Zadajte text. Tabulátorom sa presunieme do nasledujúceho políčka a napíšeme pozdrav, ktorý má počítač povedať.
- 3. Potom sa tabulátorom presunieme na tlačidlo Potvrdiť a stlačíme Enter.
- 4. Program si necháme prečítať.
- 5. Nakoniec si program necháme prehrať (vykonať) klávesom F5.

#### Úloha 7

Julka chce naučiť počítač, aby ju každé ráno pozdravil. Má jej povedať: Ahoj Julka. Prajem Ti pekný deň. Tvoj počítač. Vytvor program, ktorý zariadi, aby sa tieto 3 vety postupne povedali (každá veta pomocou samostatného príkazu **Povedz**). Svoj program si na konci práce ulož podľa pokynov učiteľa a potom ho zmaž.

#### Úloha 8

Na školskom výlete v ZOO sa deti zoznámili s rôznymi zvieratkami. Vytvor program, ktorý prehrá ozvučený príbeh o výlete do ZOO. V príbehu o každom zvieratku najskôr počítač povie jeho názov a potom prehrá zvuk, ktorý vydáva. Vyber si päť zvierat, ktoré máš najradšej. Svoj program si na konci práce ulož podľa pokynov učiteľa. Nakoniec program zmaž.

Evka chcela poslať rodičom pozdrav zo školského výletu, na ktorom sa stretla s rôznymi zvieratkami. Jej rodičia ale omylom niektoré zvuky a názvy zvierat vymazali. Otvor si program vylet.data a pomôž Evkiným rodičom doplniť vymazané príkazy. V jej programe počítač najskôr vyslovil názov zvieratka a potom prehral jeho charakteristický zvuk.

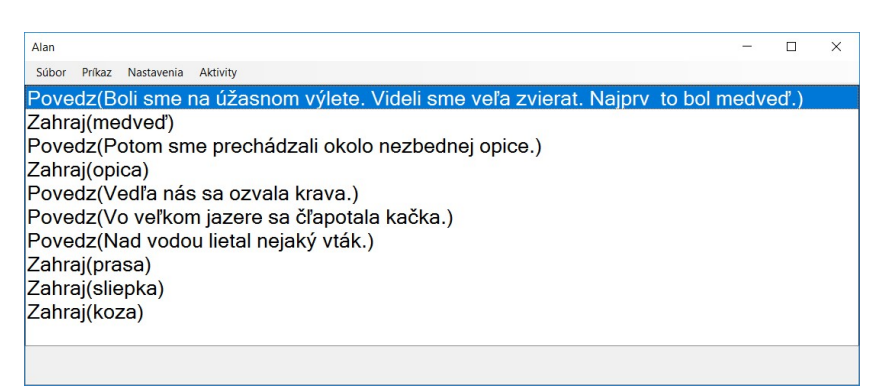

#### Zapamätaj si!

- Keď chceme otvoriť hotový program, stlačíme Ctrl+O. Zobrazí sa dialógové okno, v ktorom zvolíme priečinok a názov súboru, ktorý chceme otvoriť.
- Keď chceme zmazať jeden príkaz v programe, nastavíme sa naň a stlačíme kláves Delete.
- Ak chceme presunúť príkaz v programe, stlačíme kláves Application. Zobrazí sa ponuka, v ktorej si môžeme zvoliť, či chceme príkaz presunúť hore alebo dole.

#### Úloha 10

Najprv si postupne prehraj všetky zvuky v kategórií *Príbeh*, aby si zistil, ako znejú. Zahraj sa na rozhlasového dramatika a vytvor vlastnú rozhlasovú hru. Pomocou príkazov Zahraj a Povedz vytvor zaujímavý príbeh. Využi najmä zvuky z kategórie Príbeh. Môžeš však použiť aj tie, s ktorými si už pracoval. Svoj príbeh si nezabudni uložiť do svojho priečinku v počítači. Na konci hodiny príbeh prehráš svojim spolužiakom a uvidíš, ako sa im bude páčiť.

# 3 Príkaz Opakuj

#### Úloha 11

Spomínaš si na výlet na farmu? Bola tam mačka Mica. Práve sa jej narodili mačiatka a je ich veľmi veľa. Narodilo sa až desať mačiatok a všetky hlasno mňaukajú jedno po druhom. Vytvorte program, v ktorom sa desaťkrát za sebou prehrá zvuk mňaukajúcej mačky.

Návod

- 1. Program môžeme vytvoriť tak, že desaťkrát vložíme príkaz Zahraj (mačka). Jednoduchšie však bude použiť príkaz Opakuj.
- 2. Príkaz Opakuj vložíme do programu tak, že v aplikačnej ponuke zvolíme Príkaz a nastavíme sa na položku Opakuj. Po stlačení klávesu Enter nás program v ďalšom okne požiada, aby sme zadali počet opakovaní.

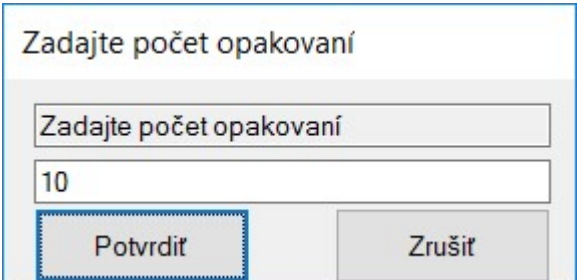

3. Zadáme číslo, ktoré určuje, koľkokrát sa má príkaz alebo postupnosť príkazov zopakovať. Do programu sa vloží konštrukcia cyklu.

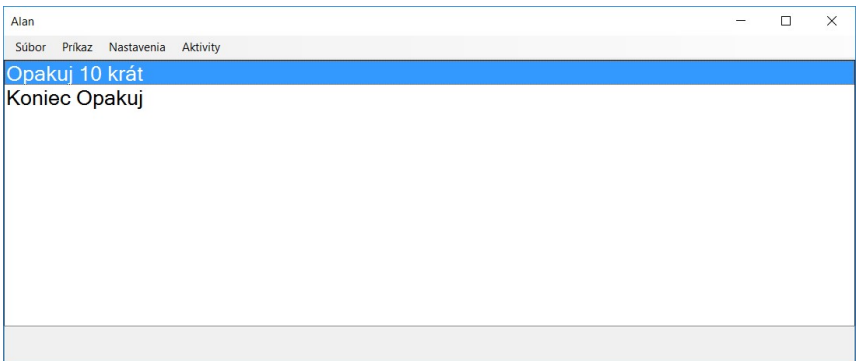

4. Všimnime si, že keď vložíme príkaz Opakuj do programu, ostane označený riadok s textom Opakuj ... krát. To znamená, že akýkoľvek ďalší príkaz, ktorý vložíme, sa pridá za tento riadok, t.j. do tela cyklu.

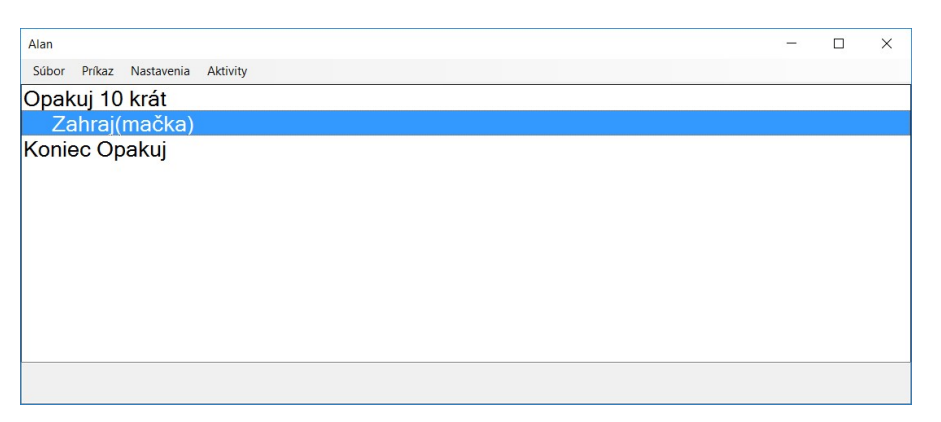

- 5. Po vložení príkazu Zahraj do tela cyklu ostane označený riadok s týmto príkazom, teda ďalší príkaz sa opäť vloží do tela cyklu za posledne vložený príkaz. Ak chceme ďalšie príkazy zadať až za príkaz cyklu, je potrebné sa šípkou dole presunúť na riadok Koniec Opakuj. Vtedy sa ďalšie príkazy vložia až za cyklus.
- 6. Program si prehráme klávesom F5.

#### Úloha 12

Okrem mačiatok sa na farme narodili aj malé kozliatka, tých bolo menej, iba päť. Pridaj do programu s mačiatkami postupnosť príkazov, ktorá prehrá zvuk malých kozliatok mékajúcich jedno po druhom.

Na farme žijú rôzne zvieratká. Vytvor program, v ktorom sa postupne za sebou ozve desať náhodne zvolených zvierat. Použi príkaz Opakuj a v kategórii zvukov Zvieratá zvoľ položku Náhodný(Zvieratá).

#### Úloha 14

Teraz sa vyberieme do koncertnej siene. Hudobníci si tam práve ladia svoje nástroje. Vytvor program, v ktorom sa postupne za sebou ozve desať náhodne zvolených hudobných nástrojov. Použi príkaz Opakuj a v kategórii zvukov Hudba zvoľ položku Náhodný(Hudba).

#### Úloha 15

Vytvor program, ktorý zahrá nejakú jednoduchú pieseň, napríklad Prší prší... . V programe použi zvuky z kategórie Noty. Použi aj príkaz Opakuj. Hotový program ulož podľa pokynov učiteľa.

#### Úloha 16

Vytvor program, ktorý prehrá zvučku školského rozhlasu. Ak nemáte na škole rozhlas so svojou zvučkou, tak nejakú vymysli. Nechaj sa inšpirovať zvučkami rozhlasových staníc, ktoré poznáš. V programe použi zvuky z kategórii Noty alebo Hudba. Použi aj príkaz Opakuj. Hotový program ulož podľa pokynov učiteľa.

## 4 Príkaz Otázka

Doteraz sme vytvárali programy, v ktorých sa príkazy vykonávajú všetky zaradom od začiatku až do konca programu. Teraz sa naučíme, ako vytvoriť program, v ktorom sa počítač až počas behu programu rozhodne, ktorá postupnosť inštrukcií sa vykoná a ktorá nie. Počítač sa rozhodne podľa toho, ako na položenú otázku odpovie používateľ, ktorý program spustí. Použijeme teda nový príkaz Otázka.

#### Úloha 17

Otvor si program Otazka1.data. Spusti ho a vyskúšaj, čo sa stane, ak na položenú otázku odpovieš Áno a čo sa stane v opačnom prípade. Pozri si ako vyzerá program.

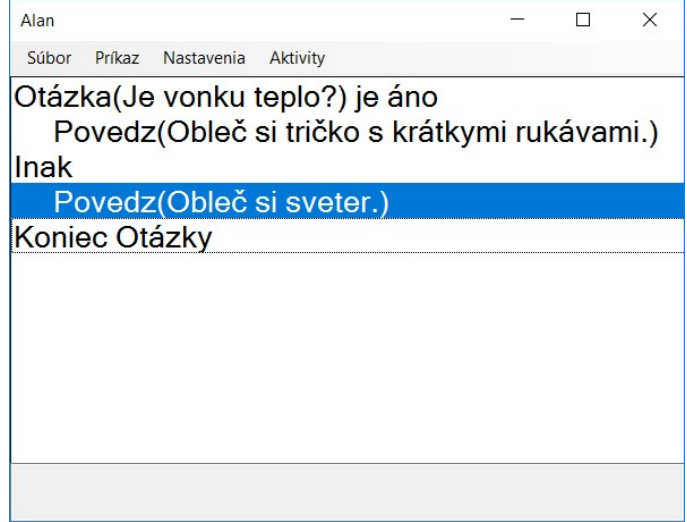

Vytvor program, v ktorom sa počítač opýta, či vonku prší. Ak bude odpoveď na otázku Áno, počítač povie Zober si dáždnik, v opačnom prípade počítač povie Dáždnik nechaj doma.

Návod

1. Príkaz Otázka vložíme do programu tak, že v aplikačnej ponuke zvolíme Príkaz a nastavíme sa na položku Otázka. Po stlačení klávesu Enter nás program v ďalšom okne požiada, aby sme zadali text otázky. Tabulátorom sa presunieme do políčka, kde treba zadať text.

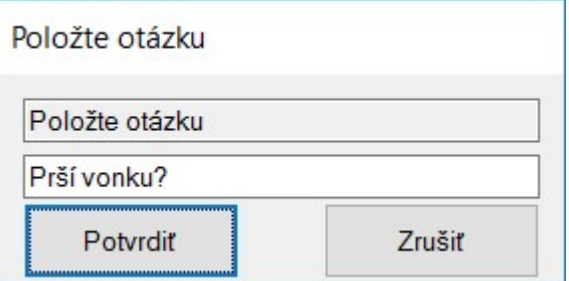

2. Zadáme text Prší vonku?, nastavíme sa tabulátorom na tlačidlo Potvrdiť a stlačíme Enter. Do programu sa vloží konštrukcia príkazu Otázka. Prečítajte si túto konštrukciu.

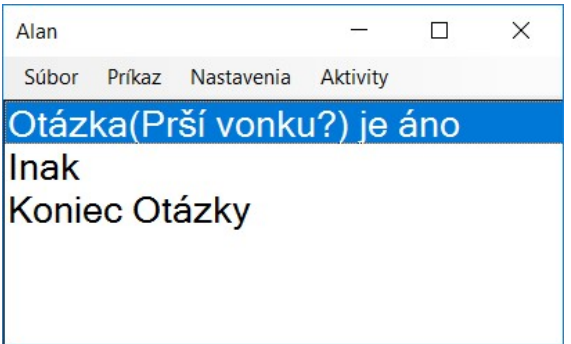

- 3. Všimnime si, že keď vložíme príkaz Otázka do programu, ostane označený riadok s textom Otázka( ...) je áno. To znamená, že akýkoľvek ďalší príkaz, ktorý vložíme, sa pridá za tento riadok, t.j. do vetvy, ktorá sa vykoná, ak je odpoveď áno.
- 4. Vložíme príkaz Povedz(Zober si dáždnik). Po jeho vložení ostane označený tento príkaz, teda ďalší príkaz sa opäť vloží do tej istej vetvy za posledne vložený príkaz.

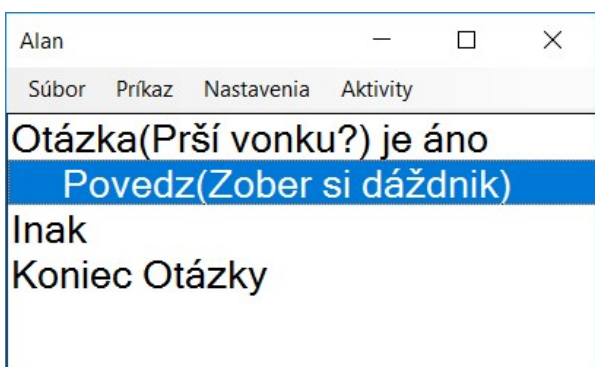

5. Ak chceme ďalšie príkazy zadať do vetvy, ktorá sa vykoná, ak odpoveď nie je áno, je potrebné sa šípkou dole presunúť na riadok Inak.

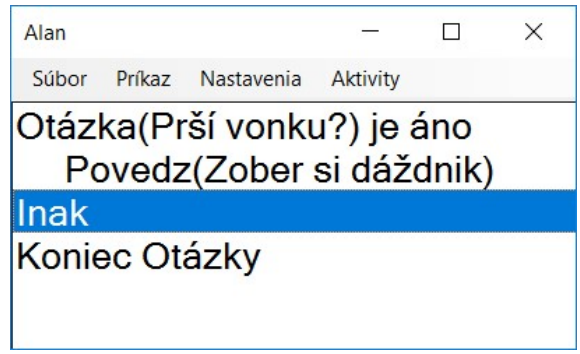

6. Vložíme príkaz Povedz(Dáždnik nechaj doma). Po jeho vložení ostane označený tento príkaz, teda ďalší príkaz sa opäť vloží do tej istej vetvy za posledne vložený príkaz.

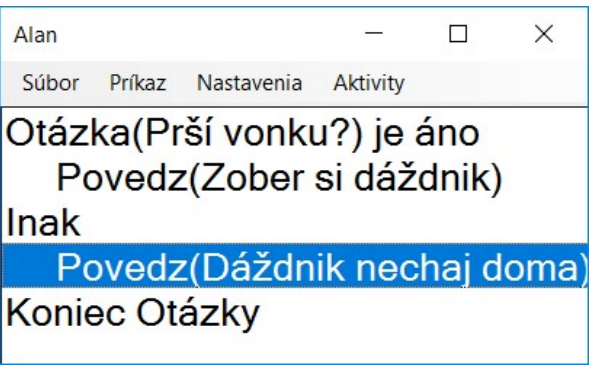

- 7. Ak chceme ďalšie príkazy zadať až za príkaz Otázka, je potrebné sa šípkou dole presunúť na riadok Koniec Otázky.
- 8. Program spustíme klávesom F5 a vyskúšame, čo sa stane, ak na položenú otázku odpovieme Áno. Potom program spustíme znova a vyskúšame, čo sa stane, ak odpovieme Nie.

#### Úloha 19

Otvor si program Otazka2.data. Spusti ho a vyskúšaj, čo sa stane, ak na položenú otázku odpovieš Áno a čo sa stane v opačnom prípade. Pozri si ako vyzerá program a skús vytvoriť podobný program, v ktorom sa ozve zvuk zvieratka a počítač sa opýta na názov zvieratka.

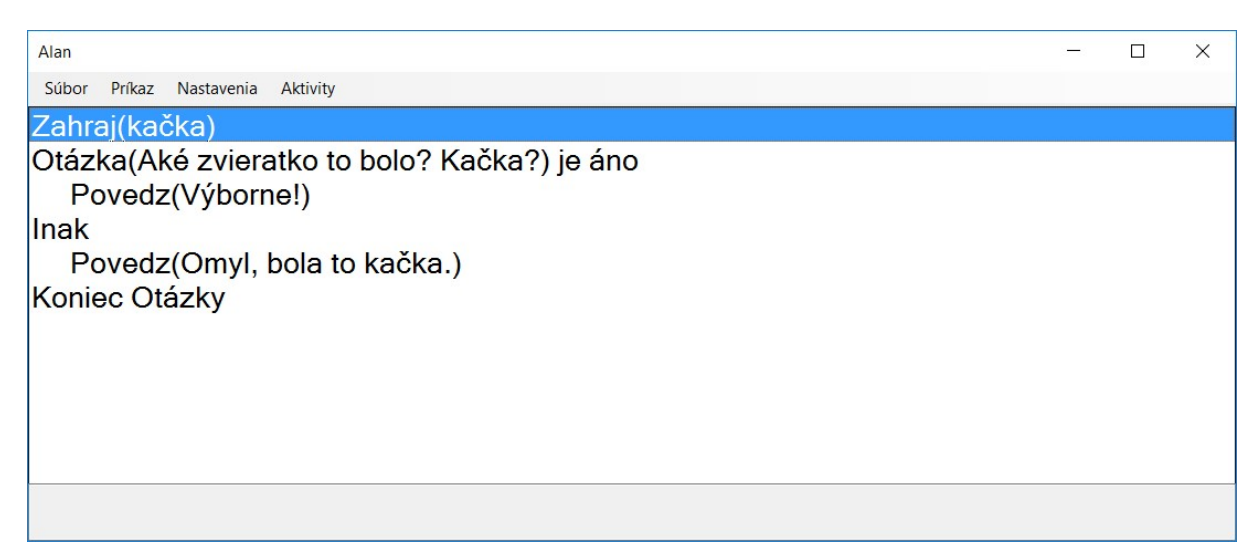

Vytvor program, v ktorom sa počítač opýta: Chceš ísť na koncert?. Ak na položenú otázku odpovieš Áno, počítač povie: Tak poďme a ozve sa zvuk niekoľkých hudobných nástrojov. V opačnom prípade počítač povie: Pôjdeme teda do ZOO a ozve sa zvuk niekoľkých zvierat.

## 5 Vlastný príkaz

V niektorých programoch potrebujeme, aby sa nejaká postupnosť príkazov vykonala viackrát, ale na rôznych miestach programu. Vtedy je výhodné použiť takzvanú procedúru.

Procedúra je pomenovaná postupnosť príkazov. Ak si vytvoríme procedúru, potom v programe namiesto toho, aby sme písali celú postupnosť príkazov, napíšeme iba názov procedúry. Po spustení programu to bude fungovať tak, že všade tam, kde napíšeme názov procedúry, vykoná sa príslušná postupnosť príkazov.

#### Úloha 21

V programe Word si otvor súbor Uspavanka.docx a prečítaj si ho. Je tam text uspávanky. Všimni si, že na rôznych miestach sa niekoľkokrát opakuje text *Haja, haja, haj, uspať sa mi daj.* V programe Alan vytvor procedúru, ktorá bude obsahovať dva príkazy: Povedz (Haja, haja, haj,) a Povedz (uspať sa mi daj). Túto procedúru nazvi ako Haja. Vytvor program, ktorý povie celú uspávanku, ale všade tam, kde sa hovorí text Haja, haja, ... použiješ procedúru Haja.

Návod

- 1. Pomocou dvoch príkazov Povedz zadáme prvé dva verše uspávanky. Teraz treba zadať postupnosť príkazov, ktorá sa bude na rôznych miestach opakovať. Použijeme na to procedúru.
- 2. Procedúru vytvoríme tak, že v aplikačnej ponuke zvolíme Procedúra a v ďalšej ponuke zvolíme položku Nová. Po stlačení klávesu Enter nás program v ďalšom okne požiada, aby sme zadali názov procedúry **Tabulátorom** sa presunieme do políčka, kde treba zadať text.

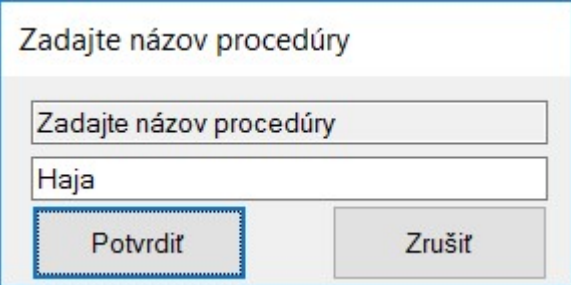

3. Zadáme text Haja, nastavíme sa tabulátorom na tlačidlo Potvrdiť a stlačíme Enter. Objaví sa nové okno, v ktorom môžeme zadávať postupnosť príkazov. Zadáme tam dva príkazy: Povedz(Haja, haja, haj,) a Povedz (Uspať sa mi daj.)

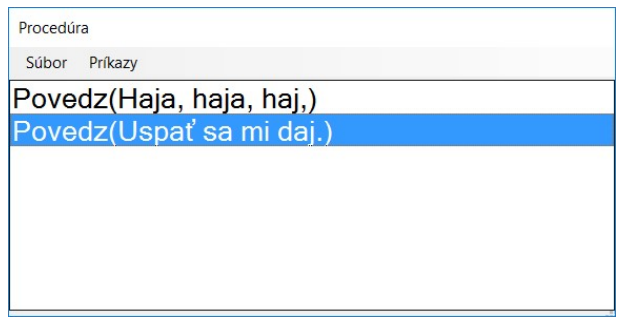

- 4. Stlačíme kláves F12, aby sa procedúra zapamätala.
- 5. Stlačíme Alt+S, aby sme sa nastavili do ponuky Súbor a potom sa šípkou dole nastavíme na položku Zavrieť. Okno s procedúrou sa zavrie.

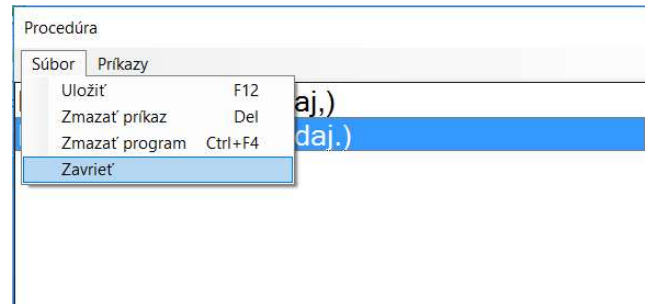

6. Do programu sa pridá príkaz Procedura (Haja).

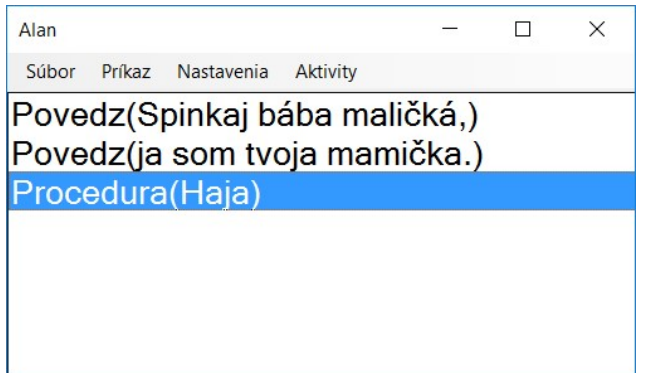

- 7. Pomocou ďalších dvoch príkazov Povedz pridáme ďalšie dva verše uspávanky. Keď bude opäť potrebné vložiť postupnosť príkazov, ktoré obsahuje procedúra Haja, v aplikačnej ponuke zvolíme Procedúra, v ďalšej ponuke zvolíme položku Haja a nakoniec zvolíme položku Pridať. Po stlačení klávesu Enter sa opäť pridá do programu príkaz Procedura (Haja). Takto vytvoríme celý program.
- 8. Nakoniec program spustíme a uložíme podľa pokynov učiteľa.

### Úloha 22

V programe Word si otvor súbor Obchodnicka.docx a prečítaj si ho. Je tam básnička o predavačke. Všimnime si, že sa na rôznych miestach niekoľkokrát opakuje text Vyberte si, čo len chcete! S prázdnou taškou nepôjdete. V programe Alan vytvor procedúru, ktorá bude obsahovať dva príkazy: Povedz(Vyberte si, čo len chcete!) a Povedz( S prázdnou taškou nepôjdete.). Túto procedúru nazvite ako Vyberte. Vytvor program, ktorý povie celú básničku, ale všade tam, kde sa hovorí text Vyberte si ... použi procedúru Vyberte.

Vytvor program, ktorý zahrá nejakú skladbu, v ktorej je na rôznych miestach opakujúci sa refrén. Postupnosť príkazov, ktorá zahrá refrén vytvor ako procedúru. Použi zvuky z kategórie Noty.

#### 6 Hľadanie a opravovanie chýb v programe

#### Úloha 24

Otvor si súbor 1.data. Je v ňom program so zvukovým príbehom o výlete do ZOO. V programe sú však viaceré chyby. Nájdi ich a oprav. Opravený program ulož podľa pokynov učiteľa. Pozor, v aktuálnej verzii programu Alan sa nedá zmeniť parameter príkazu – je potrebné celý chybný príkaz vymazať a na jeho miesto vložiť správny príkaz.

```
Povedz(Boli sme na výlete v ZOO. Spoznali sme nové zvieratká.) 
Povedz(Najprv na nás zareval medveď hnedý.) 
Zahraj(medveď) 
Povedz(Vedľa na nás čakala drobná opica.) 
Zahraj(myš) 
Povedz(Prešli sme aj okolo statného tigra.) 
Zahraj(vlk) 
Povedz(V ZOO mali aj zvieratá z farmy. ) 
Povedz(Videli sme niekoľko sliepok.) 
Zahraj(sliepka) 
Povedz(O kúsok ďalej sa pásli kravy a ovce.) 
Zahraj(krava) 
Zahraj(koza) 
Povedz(Na koniec sa s nami rozlúčil veľký strážny pes.) 
Zahraj(mačka)
```
#### Úloha 25

Otvor si súbor 2.data. Je v ňom program so zvukovým príbehom o dovolenke pri mori. V programe sú však viaceré chyby. Nájdi ich a oprav. Žiadne príkazy v programe nemaž, príkazy môžeš iba pridávať. Opravený program ulož podľa pokynov učiteľa.

```
Povedz(Prvý deň dovolenky sme prišli k moru. Šum mora bolo počuť 
všade okolo.)
Zahraj(more)
Povedz(Niektoré dni dosť fúkalo.)
Povedz(Večer hrávala vonku na terase hudobná skupina.)
Povedz(Jeden člen skupiny hral na gitare.)
Povedz(Ďalší hral na saxofóne.)
Povedz(Tretí člen hral na husliach.)
Povedz(V izbách sa nám dobre spalo, jednu noc však bolo počuť z 
vedľajšej izby strašné chrápanie.)
Povedz(Netešil som sa na koniec dovolenky, pred odchodom sme si 
všetci poplakali.)
Zahraj(plač)
Povedz(Už sme ale doma a tešíme sa na ďalšie zážitky.)
```
Otvor si súbor 3.data. Je v ňom program so zvukovým príbehom o hudobnej súťaži. V programe sú však viaceré chyby. Nájdi ich a oprav. Opravený program ulož pod iným menom, ako mal pôvodne.

```
Povedz(Včera som počúval výbornú hudobnú súťaž.)
Povedz(Na začiatku zaznel štyrikrát zvuk gongu.)
Opakuj 3 krát
    Zahraj(Gong)
Koniec Opakuj
Povedz(Potom prišiel prvý hudobník a zahral krátke sólo na 
gitare.)
Zahraj(bicie)
Povedz(Potom sa tam vystriedalo veľa nadaných súťažiacich.)
Povedz(Zaznela gitara, organ i saxofón.)
Zahraj(gitara)
Zahraj(saxofón)
Povedz(Na záver celej súťaže, keď sa vyhlásil víťaz, ešte trikrát 
zaznel zvuk krásnej harfy.)
Opakuj 3 krát
    Zahraj(bicie)
Koniec Opakuj
```
#### Úloha 27

Opäť otvor súbor 3.data. Diskutujte so svojim spolužiakom o tom, koľkými rôznymi spôsobmi sa dá program opraviť tak, aby fungoval správne.

#### Úloha 28

Otvor si súbor 4.data. Je v ňom program so zvukovým príbehom o farme. Prehraj si program a uprav ho tak, aby si použil menší počet cyklov, ale aby všetko znelo tak, ako v pôvodnom programe.

```
Povedz(Na farme je stále rušno!)
Povedz(Je tu počuť mnoho rôznych zvieratiek.)
Opakuj 2 krát
   Zahraj(krava)
Koniec Opakuj
Opakuj 3 krát
   Zahraj(krava)
Koniec Opakuj
Opakuj 3 krát
   Zahraj(koza)
Koniec Opakuj
Opakuj 4 krát
   Zahraj(koza)
Koniec Opakuj
```
Otvor si súbor 5.data. Je v ňom program so zvukovým príbehom o farme. Prehraj si program. Diskutuj so spolužiakom o tom, či sa dá upraviť tak, aby si použil menší počet cyklov, ale aby všetko znelo tak, ako v pôvodnom programe.

```
Povedz(Včera sme navštívili novú farmu blízko mesta.)
Povedz(Ovca, krava aj koza mali dve nové mláďatká.)
Povedz(Po celej lúke sa ozývali silné hlasy zvieratiek.)
Opakuj 2 krát
   Zahraj(ovca)
Koniec Opakuj
Opakuj 2 krát
   Zahraj(krava)
Koniec Opakuj
Opakuj 2 krát
   Zahraj(koza)
Koniec Opakuj
Povedz(Prasa a sliepka si viedli po päť nových prírastkov.)
Opakuj 5 krát
   Zahraj(prasa)
Koniec Opakuj
Opakuj 5 krát
   Zahraj(sliepka)
Koniec Opakuj
Povedz(To bude na farme veselo!)
```
## Zoznam príkazov

Alt – presun do aplikačnej ponuky Príkaz Zahraj – prehrať zvolený zvuk Príkaz Povedz – povedať zadaný text Alt+P – príkaz Zahraj Ctrl+P – príkaz Povedz F5 – vykonať vytvorený program F12 – uložiť program do súboru Ctrl+O – načítať program zo súboru Ctrl+F12 – zmazať celý program Delete – zmazať aktuálny príkaz Kláves Application – presun aktuálneho príkazu v programe Príkaz Opakuj – v aplikačnej ponuke zvolíme Príkaz a nastavíme sa na položku Opakuj Príkaz Otázka – v aplikačnej ponuke zvolíme Príkaz a nastavíme sa na položku Otázka

# Použitá literatúra

- [1] KOVÁČ, M. Programovacie prostredie pre zrakovo postihnutých žiakov ZŠ, Bratislava: FMFI UK, bakalárska práca, 2016
- [2] KOVÁČOVÁ, N. Koncept opakovania vo vyučovaní programovania nevidiacich žiakov základnej školy In: HORVÁTHOVÁ, D. et al.(Eds.) Didinfo & DidaktIG 2017, Banská Bystrica : Univerzita Mateja Bela, 2017. ISBN 978-80-557-1216-1
- [3] http://vin.edu.fmph.uniba.sk/Algoritmy Ucebnica/Algoritmy Ucebnica.pdf